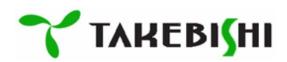

# **DeviceXPlorer OPC Server**

User's Guide

(Setup Edition)

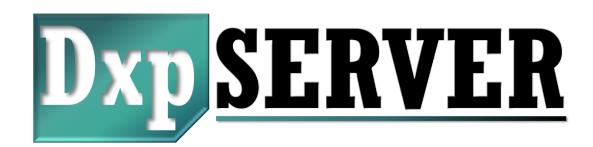

#### [Precautions regarding this manual]

- (1) Read this manual and understand it thoroughly before operating the product.
- (2) This manual explains the details of the product's functions; it does not guarantee that the product is suitable for your particular purposes.
- (3) Publishing or copying this manual or any part thereof without permission is strictly prohibited.
- (4) The content of this manual is subject to change without notice.
- (5) The content of this manual applies to program versions 7.3.0.1 or higher.

#### [Applicability of this product]

TAKEBISHI provides no implied warranty other than the terms stipulated in the warranty conditions.

Conditions regarding the use of this product includes using the product in applications that will not result in serious accident in the event of a product failure or malfunction and systematic implementation of backup and failsafe functions in preparation for occurrences of failures and malfunctions.

This product is designed and manufactured as a general-purpose product for general industrial applications. For this reason, this product is not applicable for use with the following types of specialized devices or systems. If this product is used in such applications, TAKEBISHI shall not be liable for any loss of product quality, performance, or safety including but not limited to non-performance of contractual obligations, warranty against defects, warranty against quality issues, tort liability, and product liability.

- Applications that have a significant impact on the public including nuclear and other power plants operated by power companies.
- Railway, government, or other applications that require special quality assurance.
- Applications that have significant impact on human life and property including aviation, medical, railway, combustion/fuel systems, passenger vehicles, manned transport devices, entertainment machines, and safety equipment.

However, use in these types of applications may be allowable if the customer acknowledges that special quality requirements cannot be accommodated for such specialized applications. Please contact us to discuss your specific application.

TAKEBISHI shall not be responsible for any damages including incidental damages incurred by the customer or a third party due to the use of this product or due to unforeseen product defects.

#### [Copyrights]

TAKEBISHI Corporation holds the copyrights to the programs contained in this product, the online manual, and other documentation. It is prohibited to copy this content or to transfer to a third party. It is also prohibited to record the content, using video tape or other media, without permission.

#### [Trademarks]

All company names, product names and trademarks that appear in this manual are trademarks of their respective owners.

| 1 | Introd  | luction                                                              |    |
|---|---------|----------------------------------------------------------------------|----|
| 2 | Install | //Uninstall                                                          |    |
|   |         | Installation Files                                                   |    |
|   | 2.2     | Install Procedure                                                    |    |
|   | 2.3     | Uninstall Procedure                                                  |    |
|   |         | Component Addition Procedure                                         |    |
| 3 |         | se Activation                                                        |    |
|   |         | Serial Number                                                        |    |
|   |         | Software Key                                                         |    |
|   |         | Hardware Key                                                         |    |
|   |         | License Status and Application Operation                             |    |
|   |         | Serial Number.                                                       |    |
|   | 3.5.1   | Serial Number Registration                                           |    |
|   | 3.5.2   | Change the activated Serial Number                                   |    |
|   | 3.5.3   | Deactivate the Serial Number.                                        |    |
|   |         | Activation of License Flow                                           |    |
|   |         | Deactivation of License Flow                                         |    |
|   |         | Transfer of License Flow                                             |    |
|   | 3.8.1   | Deactivate the license at the source PC                              |    |
|   |         | Activate the license in the transferred PC                           |    |
|   | 3.8.2   |                                                                      |    |
|   |         | User Registration                                                    |    |
|   |         | Activate the Software Key (Online)                                   |    |
|   |         | Activate the Software Key (Offline)                                  |    |
|   | 3.11.1  |                                                                      |    |
|   | 3.11.2  | e e e e e e e e e e e e e e e e e e e                                |    |
|   |         | Deactivate the Software Key (Online)                                 |    |
|   |         | Deactivate the Software Key (Offline)                                |    |
|   | 3.13.1  |                                                                      |    |
|   | 3.13.2  | č                                                                    |    |
|   |         | Using the Software Key in the Virtual Environment                    |    |
|   | 3.14.1  |                                                                      |    |
|   | 3.14.2  |                                                                      |    |
|   | 3.14.3  |                                                                      |    |
|   | 3.14.4  |                                                                      |    |
|   | 3.15    | Using the Hardware Key                                               | 55 |
|   | 3.16    | Using the Hardware Key in the Virtual Environment                    | 55 |
|   | 3.17    | Library Information                                                  | 56 |
| 4 | Editio  | on                                                                   | 56 |
|   | 4.1     | The Differences between each Editions                                | 56 |
|   | 4.2     | Communication Suite that can be Selected for Single Edition          | 57 |
|   | 4.2.1   | Selecting the Communication Suite                                    | 57 |
|   | 4.2.2   | Changing the Communication Suite from license menu.                  | 58 |
|   | 4.3     | Demo edition                                                         | 59 |
| 5 | Notes   |                                                                      | 59 |
|   | 5.1     | Notes at 64-bit application                                          | 59 |
|   | 5.1.1   | Notes on using the OPC Classic (OPC DA/OPC AE) server function       |    |
|   | 5.1.2   | Unsupported connections in 64-bit application                        |    |
|   |         | Note at connecting with GENESIS 64 / MC Works64 via OPC DA interface | 60 |

# 1 Introduction

This manual explains how to install and license DeviceXPlorer OPC Server (hereafter referred to as DeviceXPlorer).

#### [Cautions]

For DeviceXPlorer, material covered in the Server Edition is not included in this manual. Please refer to the "User's Guide (Server Edition)".

For information on the settings, operating method, and error codes, etc., of the PLCs, refer to the "User's Guide (PLC Communication Edition)".

Please refer to "User's Guide (Setup Edition)" for installation and license information.

# 2 Install/Uninstall

#### 2.1 Installation Files

DeviceXPlorer installation sets up the following files.

| Description              | Setup path                  | Note                                      |
|--------------------------|-----------------------------|-------------------------------------------|
| DeviceXPlorer            | Installation folder ¥BIN    |                                           |
|                          | Installation folder ¥Doc    | Server Edition                            |
| User's Guide             |                             | PLC Communication Edition                 |
|                          |                             | Software license agreement                |
| Ontion File              | Installation folder ¥Option | Configuration file for communication with |
| Option File              |                             | external GENESIS64                        |
| Third Party License File | Installation folder         | Third Party License Files                 |
|                          | ¥ThirdPartyLicense          |                                           |
| OPC DA components        | Windows system folder       | OPC DA2.0 / 3.0 custom interface          |
| or o British policino    |                             | OPC DA2.0 automation interface            |
| Windows components       | Windows system folder       | VC runtime library                        |

#### 2.2 Install Procedure

(1) Inserting the Product CD in the drive launches the installer. Choose setup language in dialog.

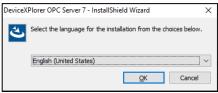

#### **Important**

- You must have Administrator rights to set up.
- NET Framework 3.5 setup is required before installing the 32-bit application.
- (2) Install the components which are necessary to operate DeviceXPlorer. Press "Install".

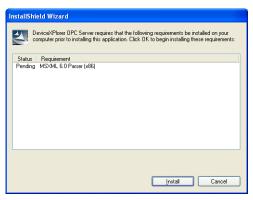

(3) When the InstalShield Wizard is displayed, press "Next."

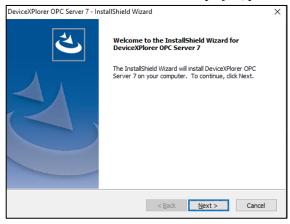

(4) Agree with the License Agreement, and click "Yes."

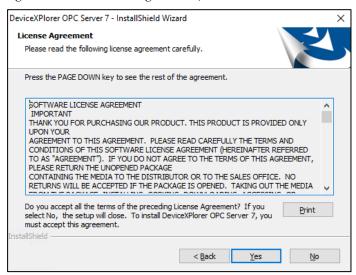

(5) Input user information and Serial Number. Click "Next."

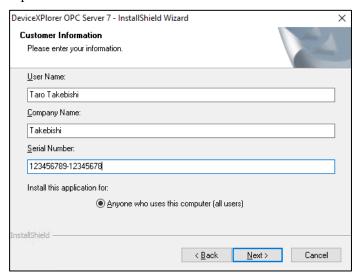

# Note Please input the Serial Number that has been described to the product accurately. If inputting invalid Serial Number, following dialog will be displayed. If you would like to use as demo edition, please input a hyphen symbol "-" in Serial Number. DeviceXPlorer OPC Server 7 - InstallShield Wizard Serial number is invalid. Will you install this software as demo edition? Yes No

(6) Select where you wish to install the system or components you wish to install as may be necessary.

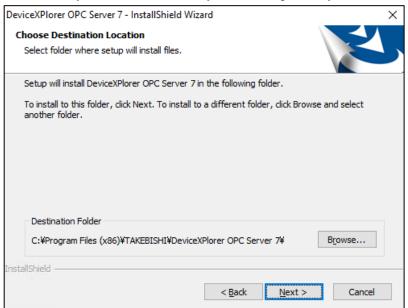

(7) Select Installing component.

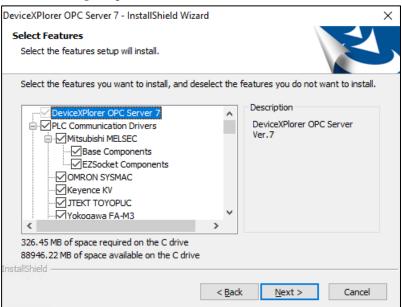

#### Note

The communication function selected here can be used. If you want to use all communication functions, check all of them.

(8) If MELSEC EZSocket component is selected, select the installation destination of EZSocket component.

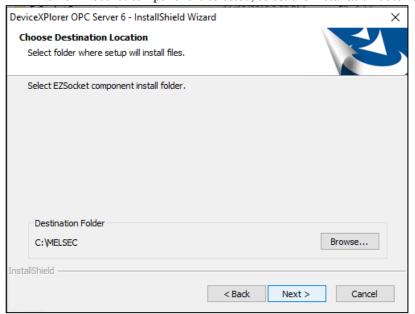

#### Note

When EZSocket components installation, following message may be displayed. In that case, update the software shown in the message.

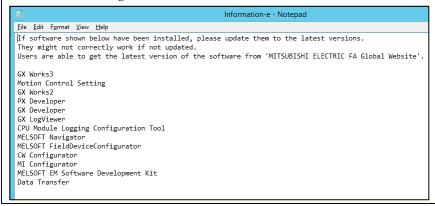

(9) Select the program folder.

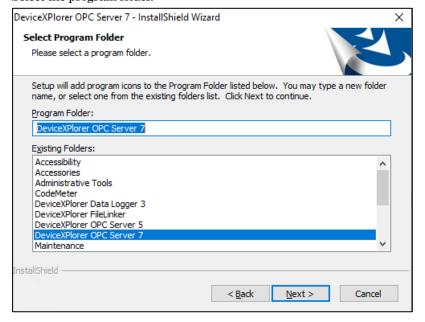

(10) Preparation for installation is now complete. Press "Install" to start installation.

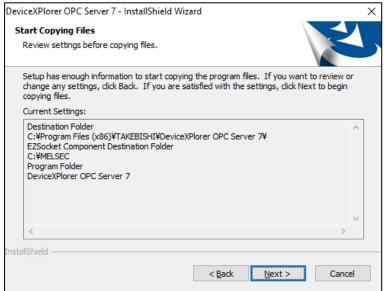

(11) When the Windows component is updated, it is necessary to restart PC.

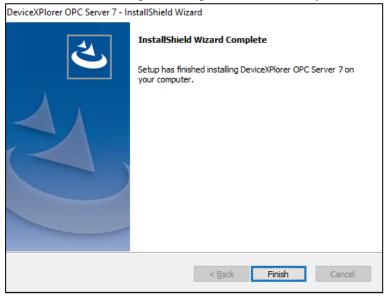

#### 2.3 Uninstall Procedure

You can uninstall DeviceXPlorer by following the Procedures below.

- (1) Disconnect all connections from client applications and quit DeviceXPlorer.

  If it is running as a service program, go to the "Control Panel -> Services", and stop "DeviceXPlorer OPC Server 7".
- (2) In the Control Panel, select "Add/Remove Program"

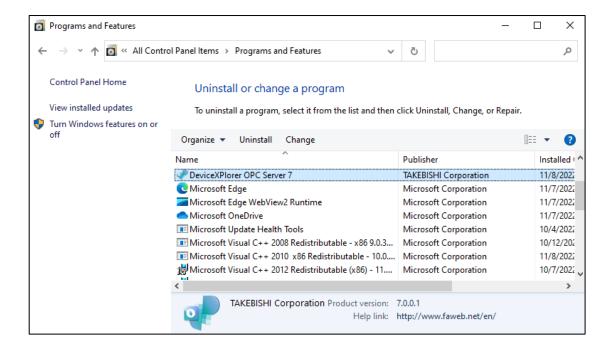

(3) Remove "DeviceXPlorer OPC Server 7".

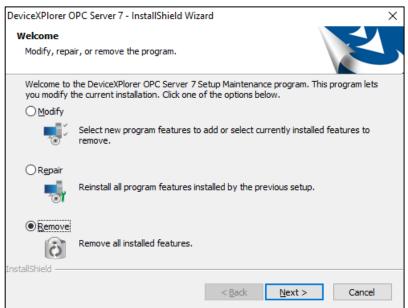

(4) Even after DeviceXPlorer has been uninstalled, project file created by the user will remain.

#### **Important**

If you have activated the software key, please deactivate the software key before uninstalling. (Refer to 3.12)

#### 2.4 Component Addition Procedure

Device Explorer allows you to add components by following these steps.

- (1) Disconnect all connections from client applications and quit DeviceXPlorer.

  If it is running as a service program, go to the "Control Panel -> Services", and stop "DeviceXPlorer OPC Server 7".
- (2) In the Control Panel, select "Add/Remove Program"

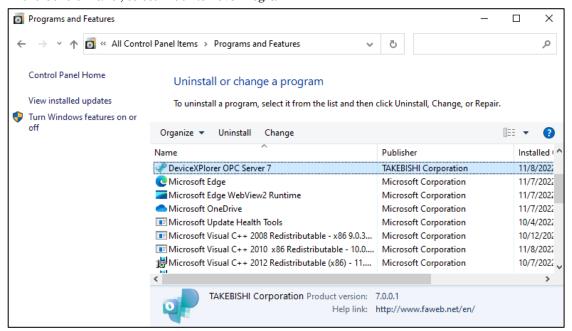

(3) Modify "DeviceXPlorer OPC Server 7".

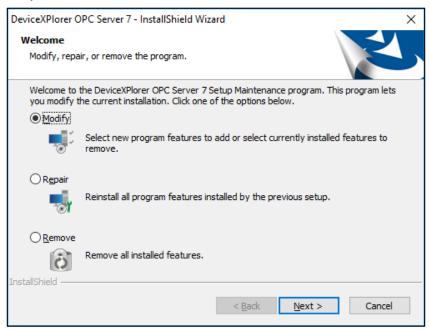

#### (4) Select the component to be changed.

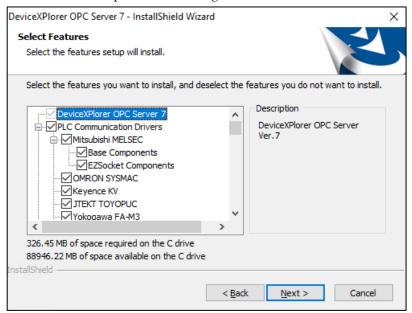

# 3 License Activation

License activation is necessary in order to run DeviceXPlorer properly.

Depending on the product type, a software key or a hardware key may be required to operate the product.

#### **Important**

DeviceXPlorer license is activated through following 2 steps.

- (1) Activation with serial number of DeviceXPlorer.
- (2) Activation with hardware key or software key

#### 3.1 Serial Number

The serial number is a unique number that you receive when you purchase a product.

After purchase, the customer must register as a user based on this serial number.

Also, using this serial number, it is necessary to register the serial number on DeviceXPlorer.

#### **Important**

A one serial number cannot be applied to multiple PCs and used simultaneously.

DeviceXPlorer periodically conducts a serial number check to see if there are multiple DeviceXPlorer running on PCs in the same LAN.

Note that if DeviceXPlorer sharing the same serial number are found, operation will stop immediately.

#### 3.2 Software Key

If you purchased software key product, "Ticket ID" is required to activate the software key. The "Ticket ID" can be acquired by registering the exact serial number at user registration after purchase, and it is required to activate the software.

#### 3.3 Hardware Key

If your product requires a hardware key, both the serial number and the hardware key must be set up on the same PC. When the hardware key included in the package is inserted into the PC where DeviceXPlorer is installed, the hardware key is activated.

#### Note

The hardware key must always be inserted to the PC while DeviceXPlorer is running.

# 3.4 License Status and Application Operation

You could check a table below shows the relations between license activation status and application operation and confirm the license status on the "License" screen of the "Help" menu.

| License status         | Status  | Application operation                                                                                                    |  |
|------------------------|---------|----------------------------------------------------------------------------------------------------|--|
| Normal Mode            | OK(KEY) | The license is effective, so no further actions are required.                                                                                                    |  |
| Demo Mode              | DEMO    | Operates in demo mode for 3 hour.                                                                                                    |  |
| NO KEY NO KEY Hardward |         | Hardware key or software key is required.                                                                                                    |  |
| STOP                   | STOP    | The operation stops. Activate license is required.                                                                                                    |  |
| Temporary<br>Mode      | TERM    | A temporary license has been applied. The license is valid until valid date.  In software key edition, you need to activate the key within 14 days after installation.  On the user registration page, enter your serial number and other required information, submit it. We will inform you of the ticket ID necessary for license activation.  URL <a href="https://www.faweb.net/en/user-form/">https://www.faweb.net/en/user-form/</a> If you can't get a ticket ID after user registration, would you contact us to the following email address?  Email address: <a href="https://www.faweb.net/en/support/form/">https://www.faweb.net/en/support/form/</a> |  |
| GRACE Mode             | GRACE   | If the software key or hardware key becomes temporarily unrecognizable, the application will continue to operate under the original license state as a grace period of 180 minutes in GRACE mode.  However, if the application has been running for a long time, this grace period may be extended up to 10 days.                                                                                                    |  |

The items on the "License" screen are as follows.

| Item            | Description                                                                  |  |  |
|-----------------|------------------------------------------------------------------------------|--|--|
| Commonant       | [PLATFORM] component: Application base.                                      |  |  |
| Component       | For others, the component name for each connected device is displayed.       |  |  |
|                 | [PLATFORM] component: License name is displayed. PROFESSIONAL, MALTI, SNGLE, |  |  |
| Version         | WATER_CPS or DEMO.                                                           |  |  |
|                 | For others, the version of the component is displayed.                       |  |  |
| Status          | The license status of each component is displayed.                           |  |  |
| Serial Number   | The applied serial number is displayed.                                      |  |  |
| Key information | The applied key information is displayed.                                    |  |  |
| Valid Date      | The expiration date is displayed when the status is [TERM].                  |  |  |
|                 | In GRACE mode, the remaining grace period is displayed.                      |  |  |

#### 3.5 Serial Number

#### 3.5.1 Serial Number Registration

DeviceXPlorer serial number authentication procedure.

- (1) Open the license screen from "Help" on DeviceXPlorer.
- (2) Select the "Component" to be authenticated, right-click and click "License Activation".
- (3) Input the serial number and click "Activate" to complete.

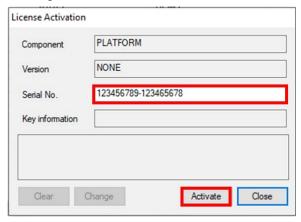

### 3.5.2 Change the activated Serial Number

You could change the activated serial number.

It is necessary to input the original serial number and the target serial number.

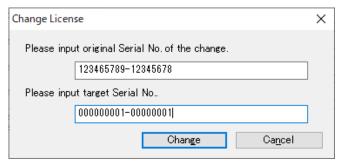

#### 3.5.3 Deactivate the Serial Number.

The Procedures of deactivate the serial number.

- (1) Open the license screen from "Help" on the OPC server.
- (2) Select the "Component" to be deactivated, right-click and click "License Activation".
- (3) Input the serial number and click "Clear" to complete.

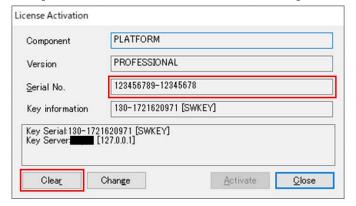

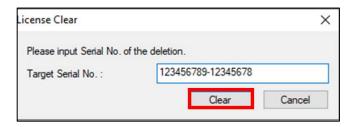

#### 3.6 Activation of License Flow

The activation of license flow for software keys and hardware keys is shown below.

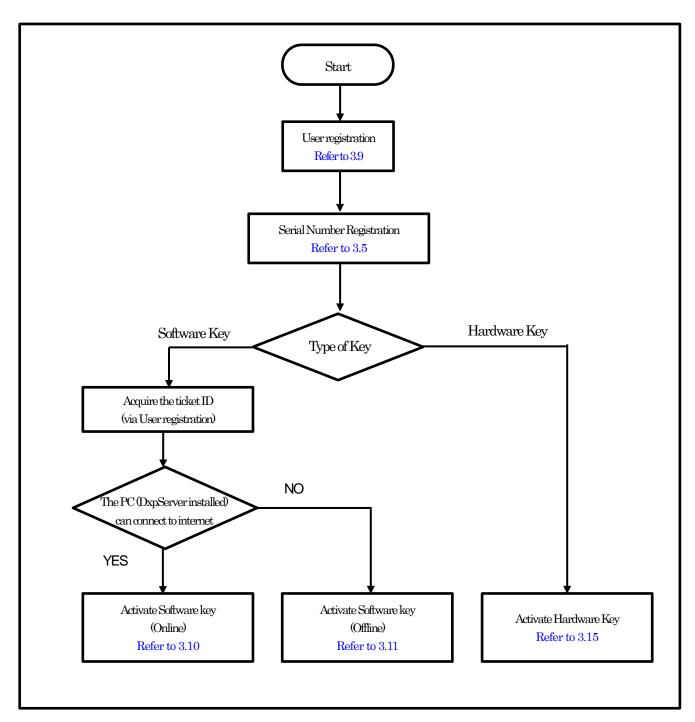

# 3.7 Deactivation of License Flow

The deactivation of license flow for software keys and hardware keys is shown below.

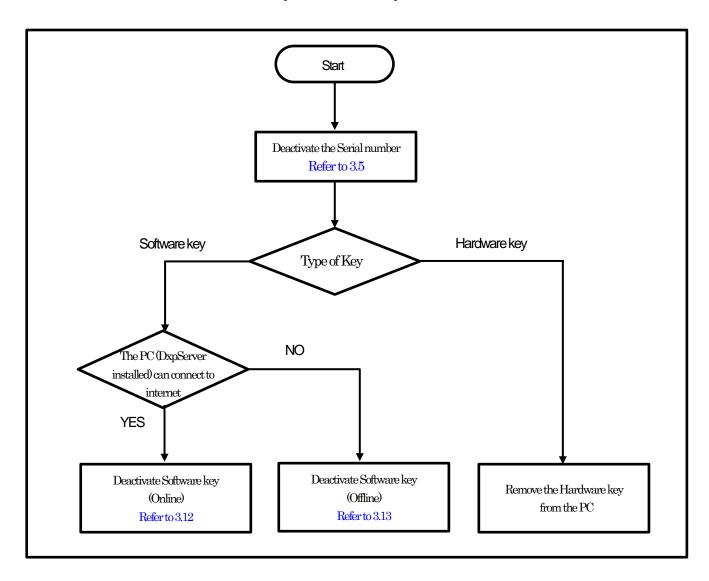

#### Important

If you are unable to deactivate the software key due to PC failure or such, please contact our support.

#### 3.8 Transfer of License Flow

When transferring a license to another PC, deactivate the license at the source PC and activate the license at the destination PC.

#### 3.8.1 Deactivate the license at the source PC

Deactivate the license at the source PC with licensed DeviceXPlorer by following steps.

- (1) Deactivate the serial number of DeviceXPlorer.
- (2) If hardware key is activated, remove the hardware key.
- (3) If the software key is activated, deactivate the software key.

  Refer to "3.12 Deactivate the Software Key (Online)" or "3.13 Deactivate the Software Key (Offline)".
- (4) Uninstall DeviceXPlorer.

#### 3.8.2 Activate the license in the transferred PC

Activate the license at the destination PC with DeviceXPlorer installed by following the steps below.

- (1) Register the serial number of DeviceXPlorer.
- (2) In case of hardware key, attach the hardware key to the PC.
- (3) In case of software key, activate the software key.

  Refer to "3.10 Activate the Software Key (Online)" or "3.11 Activate the Software Key (Offline)".

# 3.9 User Registration

Please complete user registration on the FAWEB website, (FAWEB: <a href="https://www.faweb.net/en/">https://www.faweb.net/en/</a>) with the correct serial number (9 digits -8 digits) that you acquired when purchased.

If you purchased the software key product, a ticket ID will be sent to your e-mail when you complete use registration on the FAWEB site. The ticket ID is required to activate the software key.

If you purchase Hardware key, Ticket ID will not be sent.

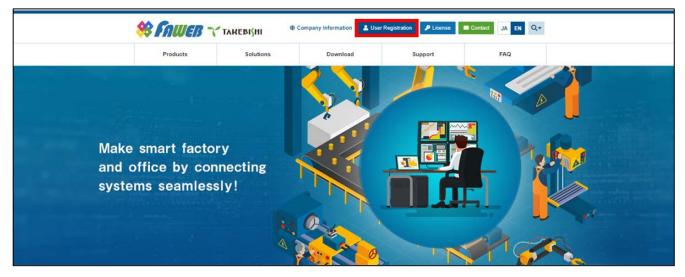

#### 3.10 Activate the Software Key (Online)

The following shows the procedure for activating software key when a PC with DeviceXPlorer installed can connect to the Internet.

- \* The ticket ID is required to activate. Please complete 3.9 User Registration to acquire the ticket ID.
- (1) Open the license registration web page ("License") in FAWEB. (The license registration web page: http://license.faweb.net/)

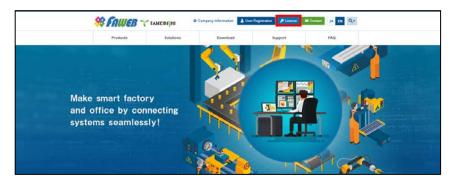

(2) Input the ticket ID in the "Ticket", which you acquired at user registration on the license registration page, and click "Next.

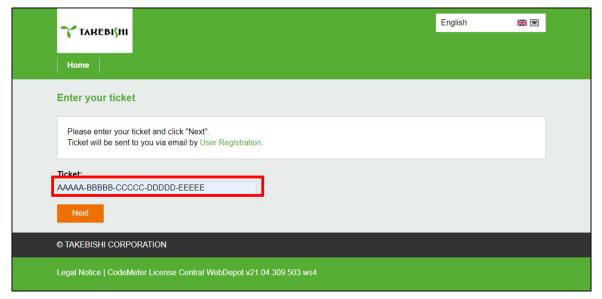

(3) Confirm that the ticket ID is correctly filled, and click "Activate Licenses".

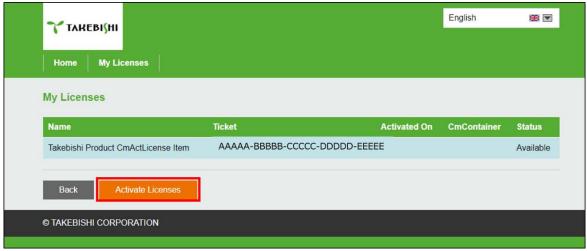

(4) Click "Activate License on This PC".

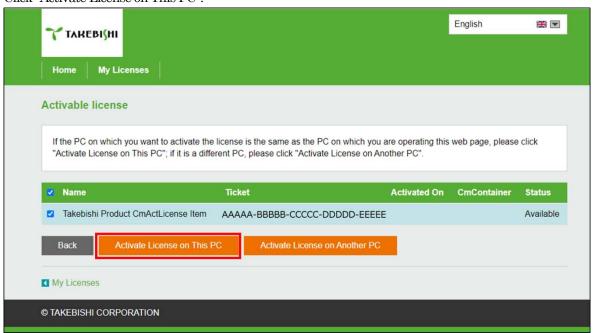

(5) The following screen is displayed when process is completed.

When the message "License transfer completed successfully!" is displayed, Software Key Activation is complete.

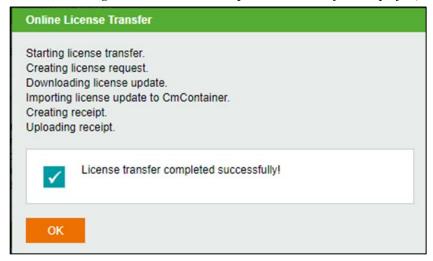

#### 3.11 Activate the Software Key (Offline)

The following shows the Software Key Activation procedure when a PC on which DeviceXPlorer is installed cannot connect to the Internet.

- \* Use a PC that can access the Internet (hereinafter referred to as an Online PC) to activate a license for a PC (hereinafter referred to as an Offline PC) that has a DeviceXPlorer that cannot access the Internet.
- \* The ticket ID is required to activate. Please complete 3.9 User Registration to acquire the ticket ID.

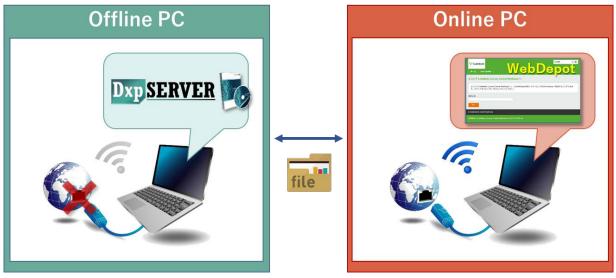

If Offline Activation Tool is already installed, please refer to

"3.11.1 When using Offline Activation Tool".

If Offline Activation Tool is not installed, please refer to

"3.11.2 When not using Offline Activation Tool".

#### Note

Offline Activation Tool will be stored in the following path after installing this product version 7.3.0.1 or later. [Installation Directory]\text{\text{YOption}\text{\text{SWKeyOffline}Activation}\text{\text{YOption}\text{\text{Follow}}}

#### 3.11.1 When using Offline Activation Tool

(1) Launch "SWKey Offline Activation Tool" from the start menu and click "License Activation".

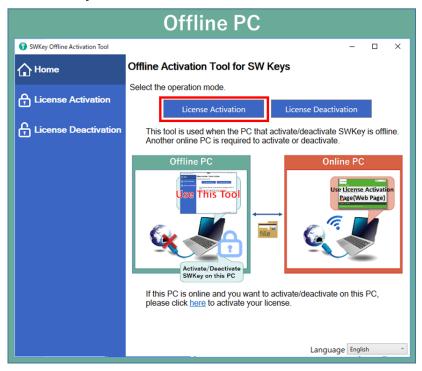

(2) Specify the output destination of Request File and click "Export".

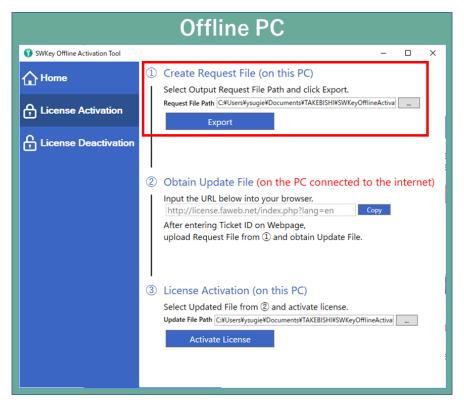

(3) Move "License Request File" exported in (2) to any folder on Online PC.

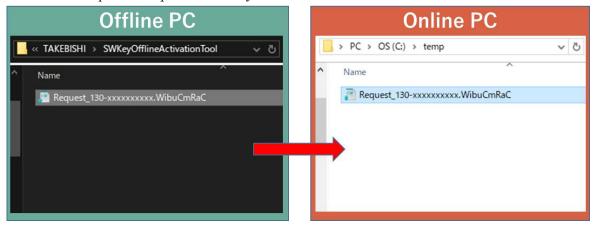

(4) Open the license registration web page("License") in FAWEB on the Online PC. ("License" in FAWEB: <a href="http://license.faweb.net/index.php">http://license.faweb.net/index.php</a>)

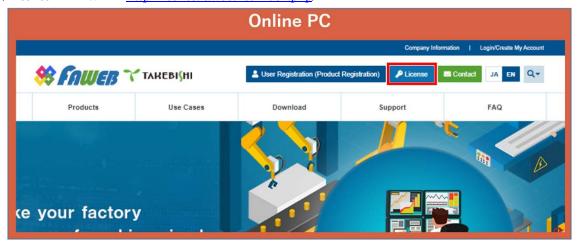

(5) Enter Ticket ID obtained during user registration into "Ticket:" on License Activation page, and click "Next".

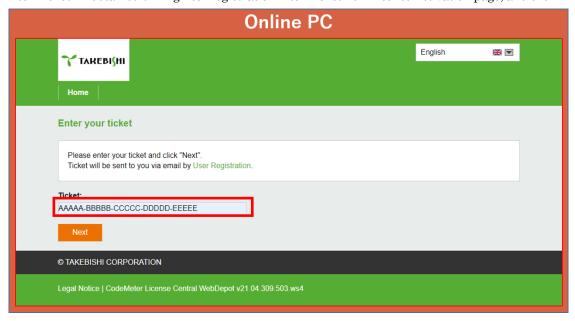

(6) Check whether Ticket ID is correct and click "Activate Licenses".

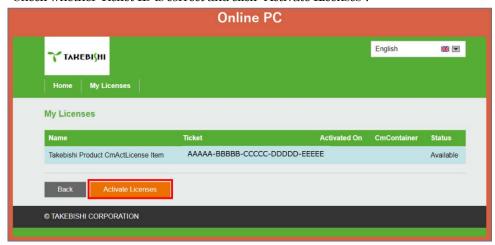

(7) Click "Activate License On Another PC".

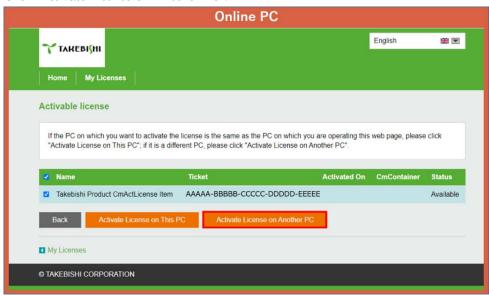

(8) Select "License Request File" moved in (2) from "Choose File" and click "Next".

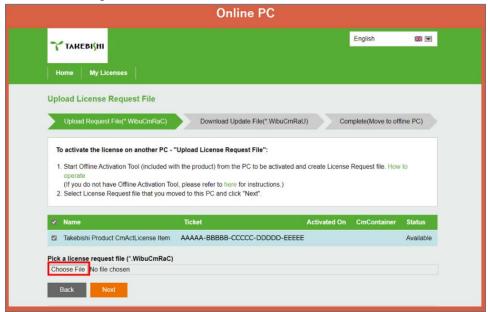

(9) Click "Download License Update File Now".

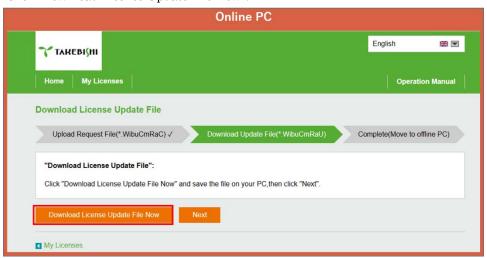

Click "Next" to display the completion screen. That's all for online PC operations.

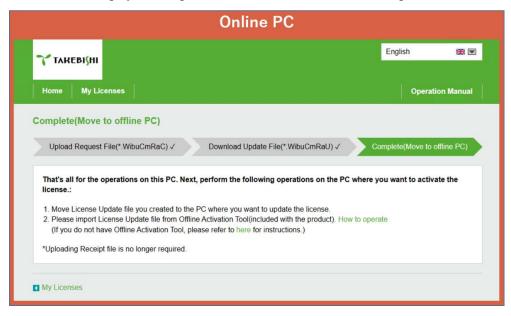

(10) Copy downloaded "License Update File" to any location on Offline PC.

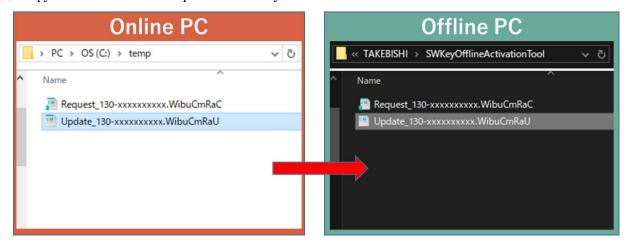

(11) Select the path of "Update File" created in (10) and click "Activate License".

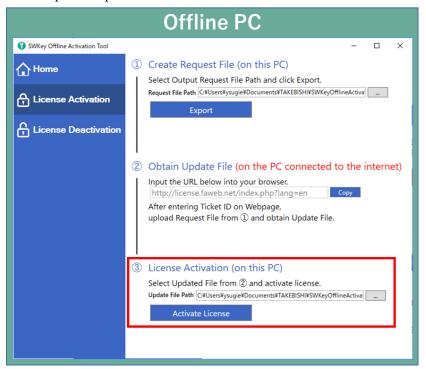

(12) Software key activation is complete.

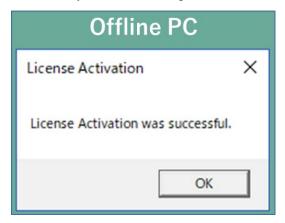

#### 3.11.2 When not using Offline Activation Tool

(1) Place the "License Request File Template File" stored on the installation disc (Option\(\frac{4}{3}\)SWkeyOfflineActivation) or in the installation directory of the DeviceXPlorer (Option\(\frac{4}{3}\)SWkeyOfflineActivation\(\frac{4}{3}\)) in the any location on the offline PC.

Installation directory:

C\*\text{YProgram Files\text{YTAKEBISHI\text{YDeviceXPlorer OPC Server 7\text{YOption\text{YSWkeyOfflineActivation}}} Or

C:\pmgram Files (x86)\pmgramEBISHI\pmgram DeviceXPlorer OPC Server 7\pmgram Option\pmgram SWkeyOfflineActivation File Name: Template  $\underline{6001002}$   $\underline{2004.WibuCmLIF}$ 

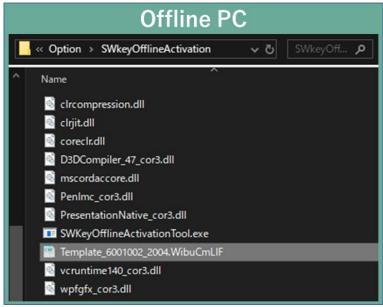

(2) On the offline PC, start the "CodeMeter Control Center" from the Start menu or the following path. CodeMeter Control Center File path to store;

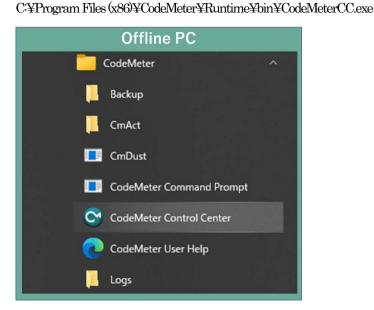

(3) Open CodeMeter Control Center, and Copy & Drop the "License Request File template" on "License" of CodeMeter Control Center.

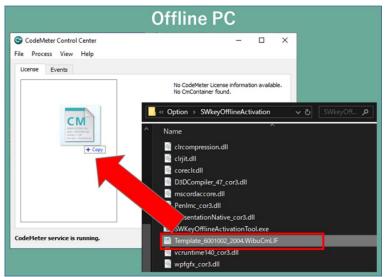

(4) After placing "License Request File template", "Empty License Container" is displayed on "License" in CodeMeter Control Center. Select the added license container and click "Update License".

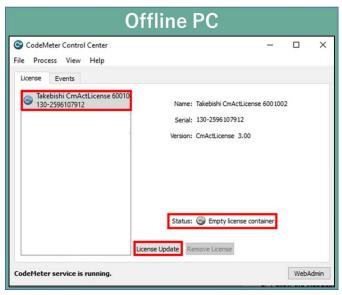

(5) Click "Next.>" button.

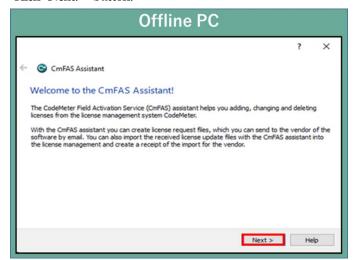

(6) Check "Create license request" and click "Next".

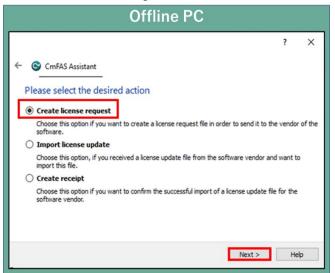

(7) Save the created "License Request File" in any folder, specify the save folder to save and click "Next".

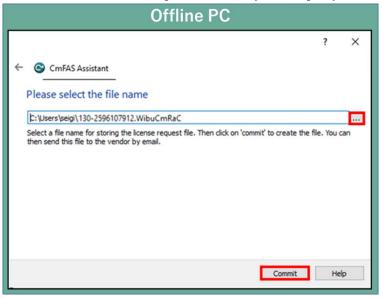

(8) "License Request File" is created, the following screen is displayed. Click "Finish".

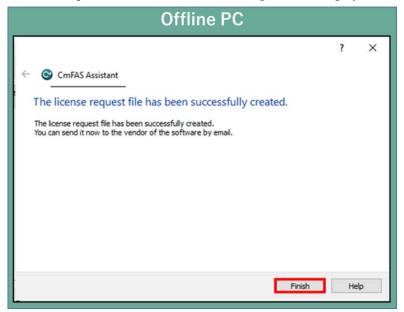

(9) Transfer the "License Request File" that created in Offline PC to any folder on the Online PC.

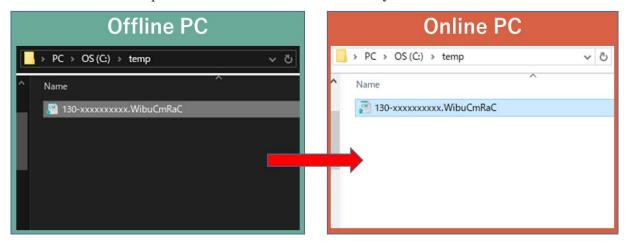

(10) Open the license registration web page("License") in FAWEB on the Online PC. ("License" in FAWEB: <a href="http://license.faweb.net/index.php">http://license.faweb.net/index.php</a>)

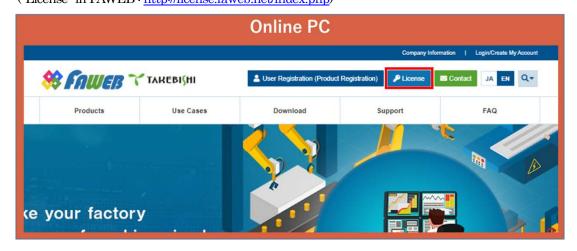

(11) Enter Ticket ID obtained during user registration into "Ticket:" on License Activation page, and click "Next".

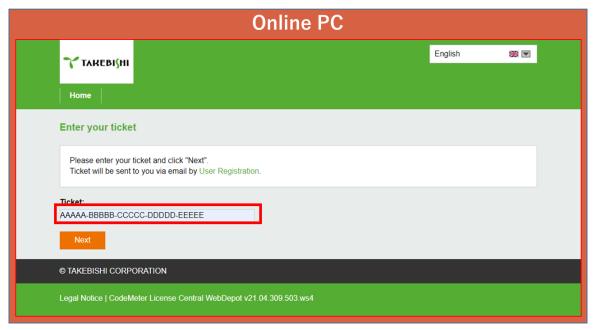

(12) Check whether Ticket ID is correct and click "Activate Licenses".

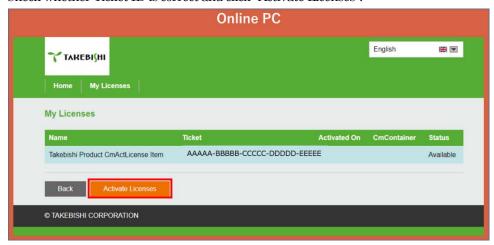

(13) Click "Activate License On Another PC".

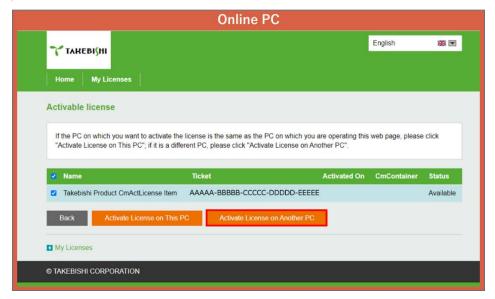

(14) Select "License Request File" moved in (2) from "Choose File" and click "Next".

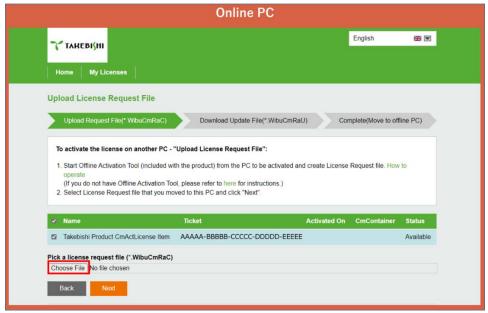

(15) Click "Download License Update File Now".

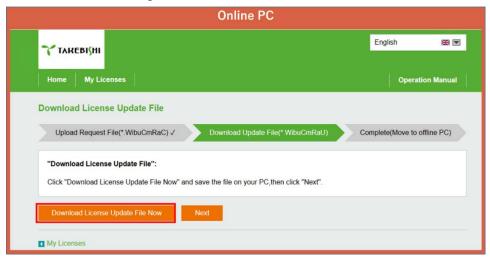

Click "Next" to display the completion screen. That's all for online PC operations.

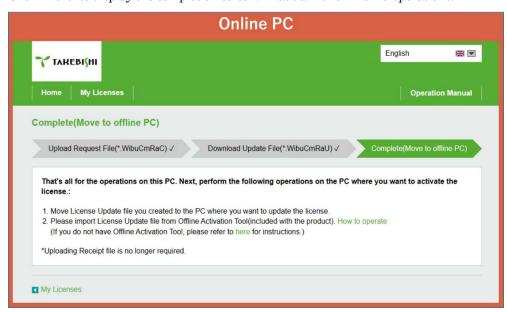

(16) Copy downloaded "License Update File" to any location on Offline PC.

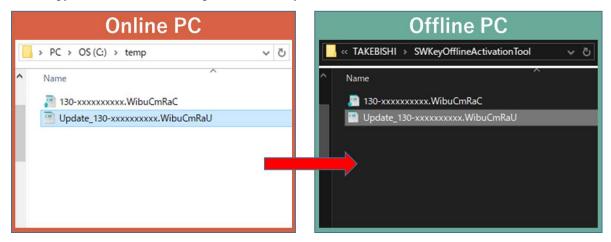

(17) Start CodeMeter Control Center on an Offline PC. Select the license that is "Empty license container" and Click "License Update".

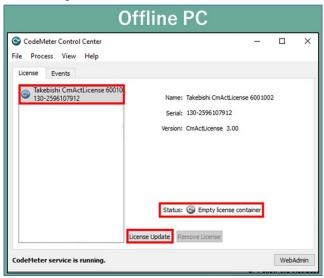

(18) Check "Import license update" and click "Next".

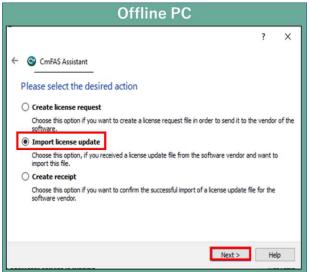

(19) Select "License Update File" saved in Offline PC and click "Commit".

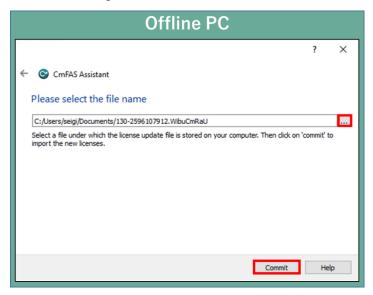

(20) Software key activation is complete.

 $\hbox{$^*$Uploading Receipt File is no longer required.}$ 

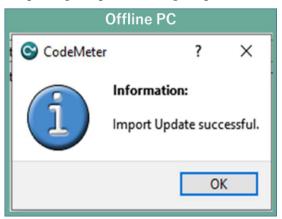

# 3.12 Deactivate the Software Key (Online)

(1) Open the license registration web page ("License" <a href="http://license.faweb.net/index.php">http://license.faweb.net/index.php</a>) in FAWEB.

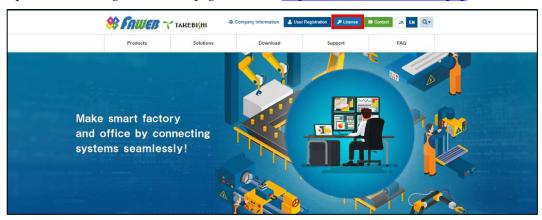

(2) Input the ticket ID in the "Ticket:", which you acquired at user registration on the license registration page, and click "Next. (Ticket ID linked to product serial number.)

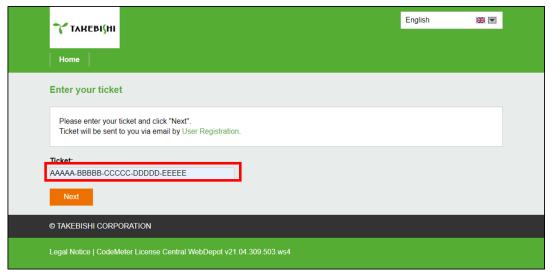

(3) Click "Deactivate Licenses".

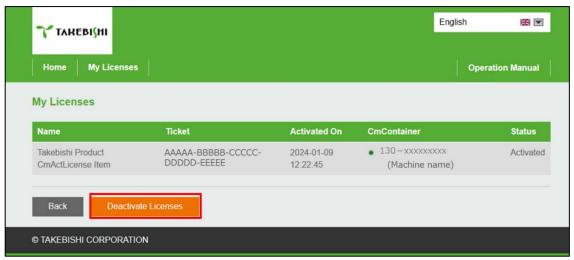

(4) Click "Deactivate License on This PC".

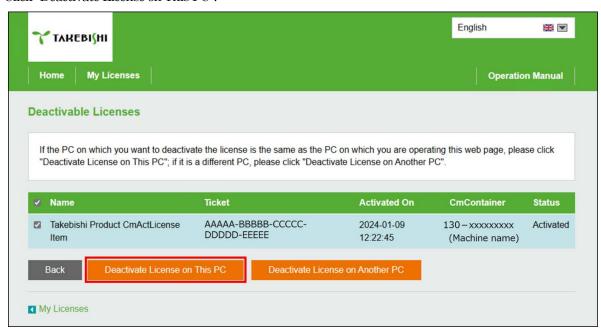

(5) The following screen is displayed when process is completed.

When the message "License transfer completed successfully!" is displayed, Software Key Activation is complete.

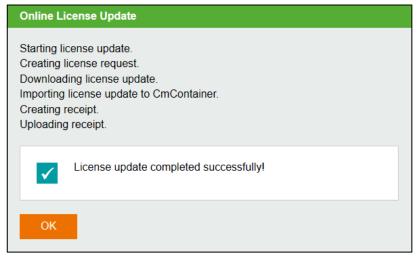

### 3.13 Deactivate the Software Key (Offline)

The following shows the procedure for deactivate the software key when the PC on which DeviceXPlorer is installed cannot connect to the Internet.

\* Use a PC that can access the Internet (hereinafter referred to as Online PC) to transfer the software key of the PC (hereinafter referred to as Offline PC) where DeviceXPlorer that cannot access the Internet is installed.

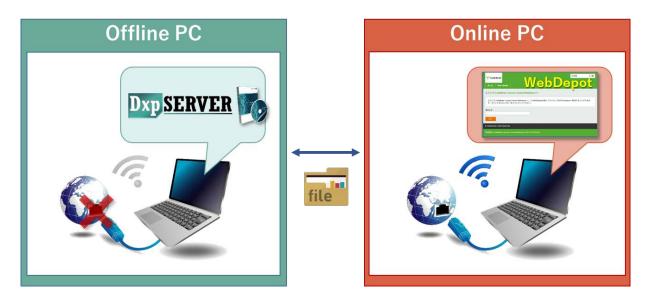

If Offline Activation Tool is already installed, please refer to

"3.13.1 When using Offline Activation Tool".

If Offline Activation Tool is not installed, please refer to

"3.13.2 When not using Offline Activation Tool".

#### Note

Offline Activation Tool will be stored in the following path after installing this product version 7.3.0.1 or later. [Installation Directory]\text{\text{YOption}\text{\text{YSWkeyOffline}Activation}\text{\text{YSWKeyOffline}Activation}\text{Tool.exe}

### 3.13.1 When using Offline Activation Tool

(1) Open the license registration web page ("License") in FAWEB. (The license registration web page: <a href="http://license.faweb.net/index.php">http://license.faweb.net/index.php</a>)

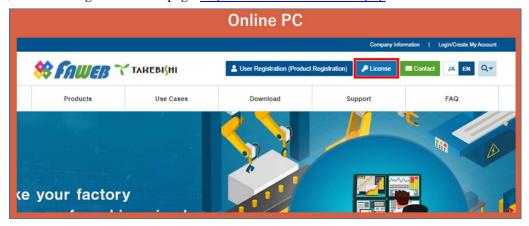

(2) Input the ticket ID got at the time of user registration, and click "Next". (Ticket ID linked to product serial number is issued.)

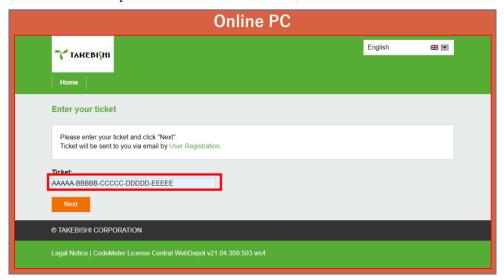

(3) Click "Deactivate Licenses".

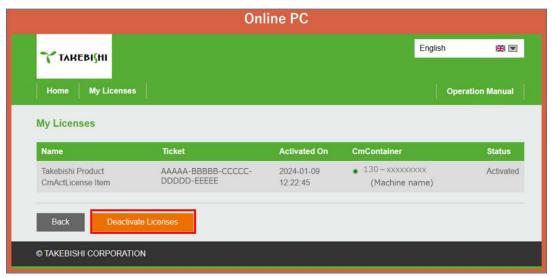

(4) Click "Deactivate License on Another PC".

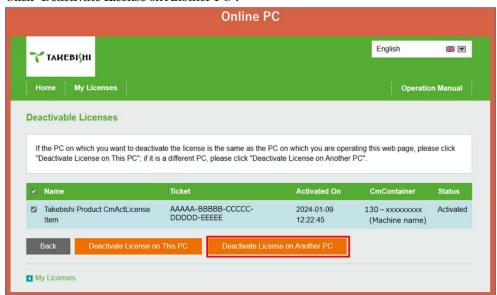

(5) Download Update File from "Download License Update File Now" and click "Next".

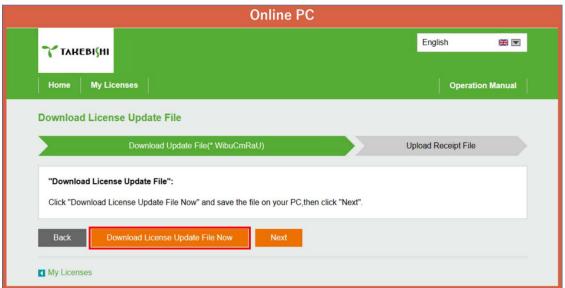

(6) Move downloaded "License Update File" to any folder on Offline PC.

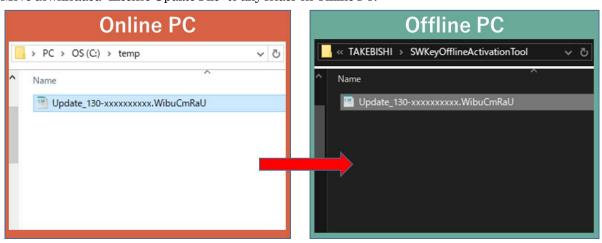

(7) Launch "SWKey Offline Activation Tool" from the start menu and click "License Deactivation".

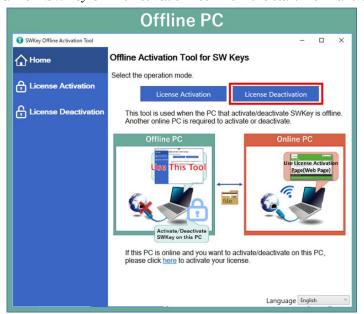

(8) Specify Update file moved in (6) and click "Export".

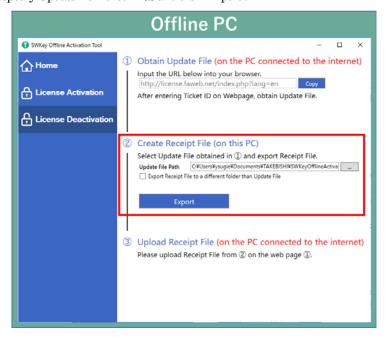

(9) Move "Receipt File" created in (8) to any folder on Online PC.

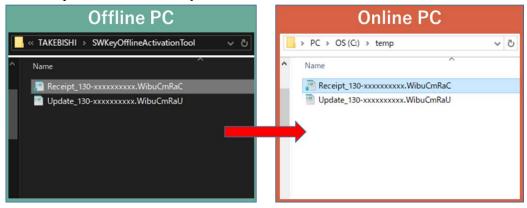

(10) Select Receipt File moved in (9) and click "Upload Receipt File Now".

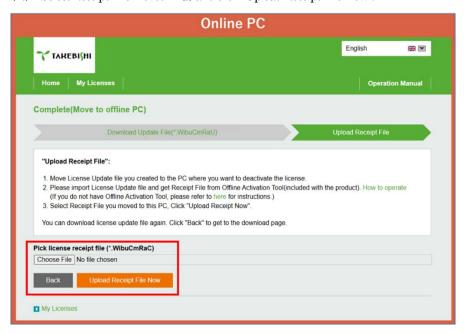

(11) The following screen is displayed and license deactivation is complete.

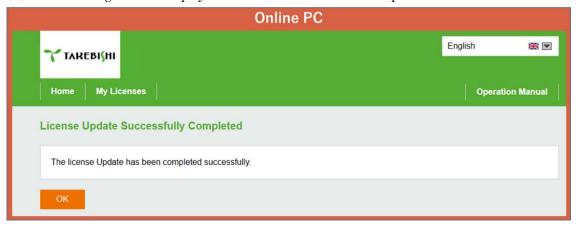

### 3.13.2 When not using Offline Activation Tool

(1) Open the license registration web page ("License") in FAWEB. (The license registration web page: <a href="http://license.faweb.net/index.php">http://license.faweb.net/index.php</a>)

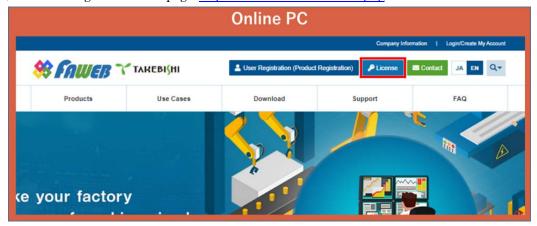

(2) Input the ticket ID got at the time of user registration, and click "Next". (Ticket ID linked to product serial number is issued.)

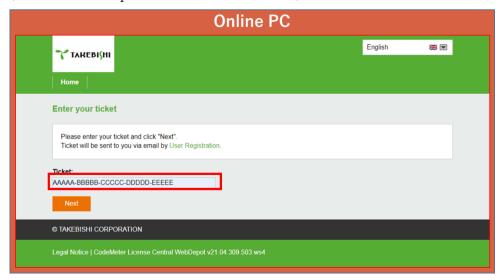

(3) Click "Deactivate Licenses".

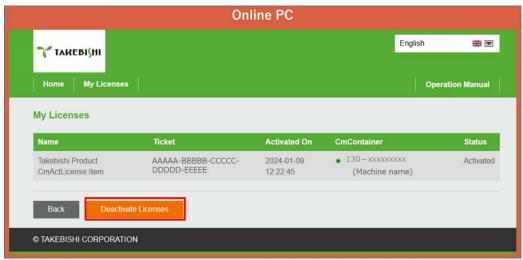

(4) Click "Deactivate License on Another PC".

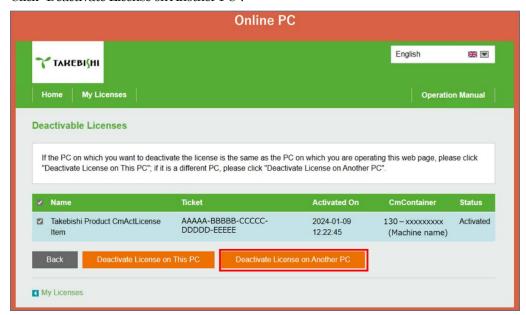

(5) Download Update File from "Download License Update File Now" and click "Next".

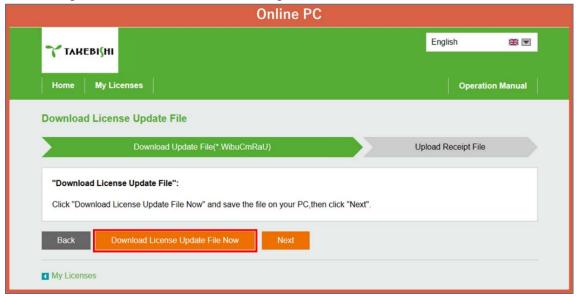

(6) Move downloaded "License Update File" to any folder on Offline PC.

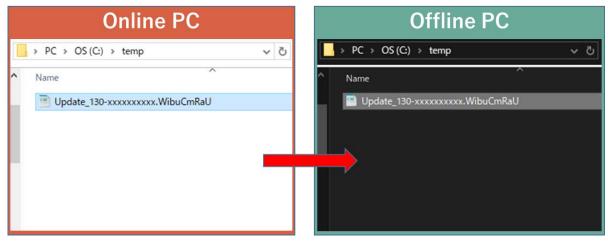

(7) Start "CodeMeter Control Center" from the start menu. Select the license you want to deactivate and click "Update License".

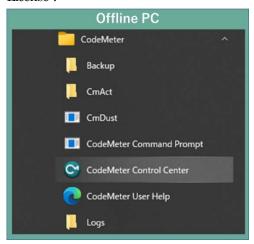

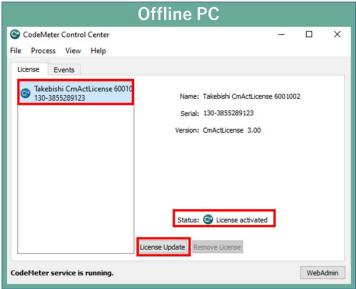

(8) Check "Import license update" and click "Next".

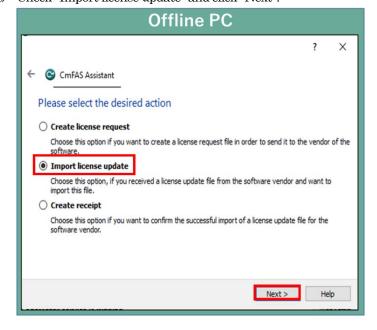

(9) Select "License Update File" saved in Offline PC and click "Commit".

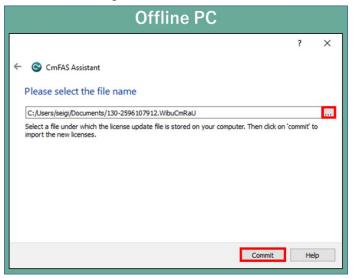

(10) Create a receipt file from "here" on this screen.

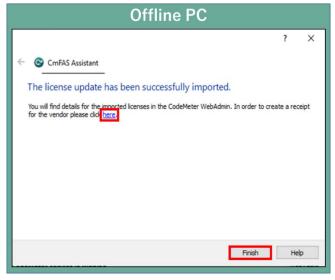

(11) Specify where to save of the created receipt file in any folder on the Offline PC and click "Commit".

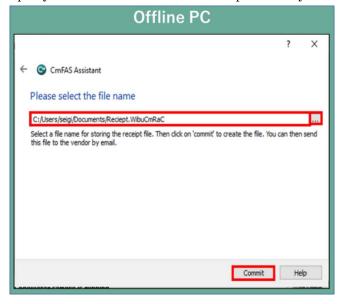

(12) When the created license file is saved, the following screen is displayed.

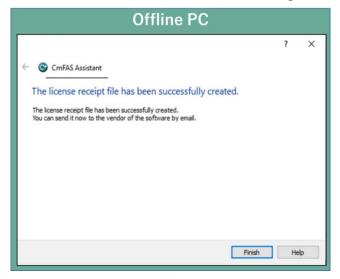

(13) Move "Receipt File" created in (12) to any folder on Online PC.

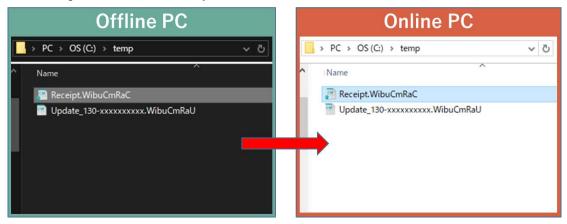

(14) Select Receipt File moved in (13) and click "Upload Receipt File Now".

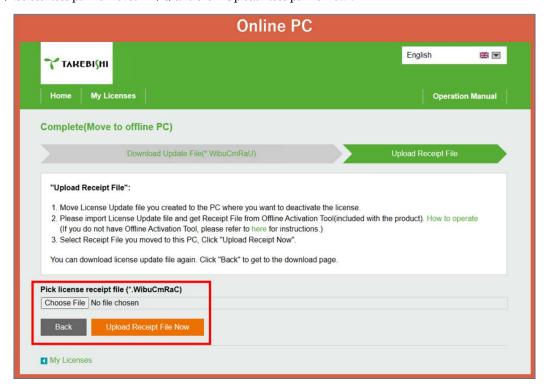

 $(15) \ \ The following screen is displayed and license cancellation is complete.$ 

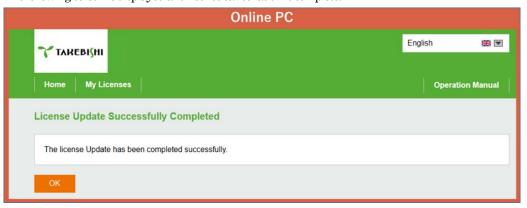

### 3.14 Using the Software Key in the Virtual Environment

This section describes the procedure for using a hardware key license on a DeviceXPlorer in a virtual environment. Software key can be activate directly on the guest OS. However, the software key may not be activated correctly due to changes in the operating environment. Therefore, it is recommended to activate the software key on the host OS and use the license key from the guest OS.

Please follow the steps below to set up the host OS environment.

## 3.14.1 Set up CodeMeter Runtime on Host OS

In an environment where DeviceXPlorer is not installed, CodeMeter Runtime is required to be installed to use the license key.

- (1) Download the "CodeMeter Runtime setup file From the FAWEB download page (https://www.faweb.net/en/download/), and install it.
- (2) When the setup screen starts, click "Next", check "I accept the license agreement", and click "Next".

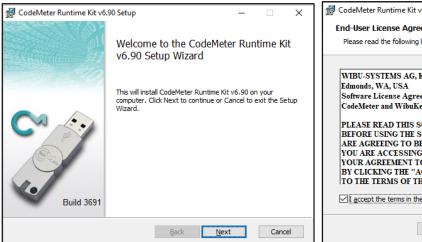

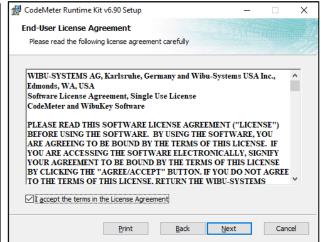

(3) Input the user information, and click "Next".

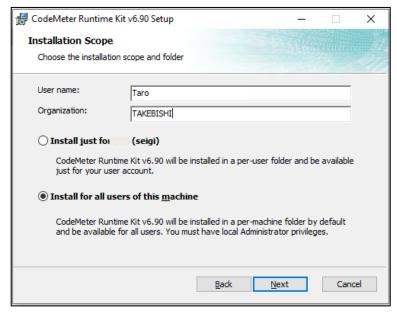

(4) Set the function to be set up as shown below, and click "Next".

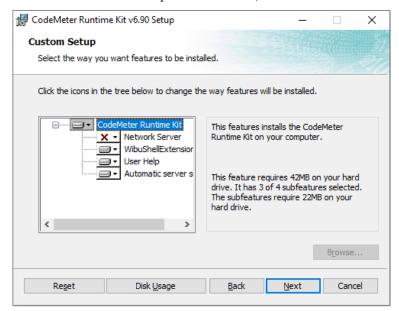

(5) When the following screen displayed, click "Install" to start the installation.

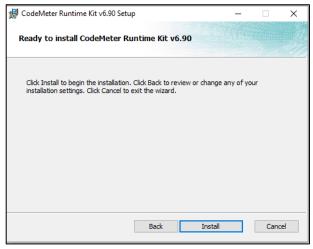

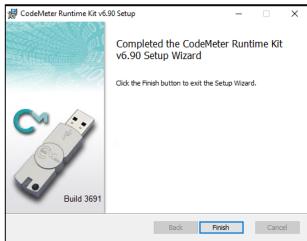

(6) The following describes the procedure to allow communication through CodeMeter's firewall in the firewall settings of the host OS. Open the "Allow an app or feature through Windows Firewall". (Control Panel > System and Security > Windows Firewall)

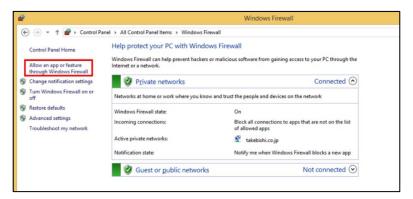

(7) Click the "Allow another app..." and add "CodeMeterRuntimeServer" from "Browse.". Allow communication through CodeMeter's firewall. Path: C:\Program Files (x86)\CodeMeter\Runtime\Final \text{Runtime}\Final \text{Euntime}\text{Ein}\CodeMeter.exe

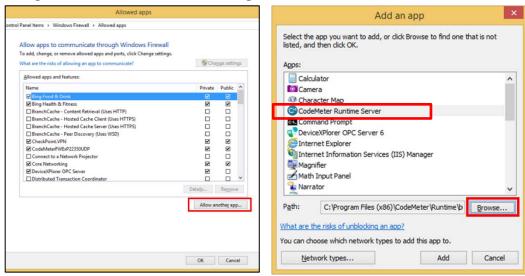

(8) Set up private and public according to the network environment.

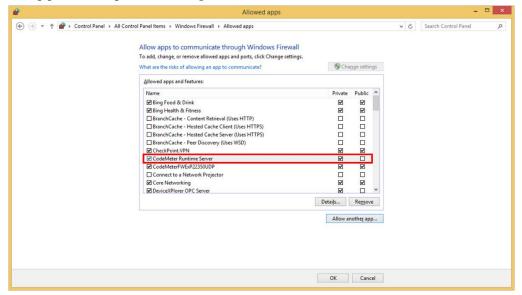

#### 3.14.2 License activation on the host OS

Hardware key: Attach the hardware key to the host OS.

Software key: Activate the software key on the host OS, Please refer to Software key activation procedure.

### 3.14.3 License server activation on the host OS

(1) Open "CodeMeter Control Center" from the Startup menu. Make sure CmStick is listed for hardware key, or "Takebishi CmActLincense" is listed for software key. Then click "WebAdmin" to open the "CodeMeter WebAdmin" in the browser.

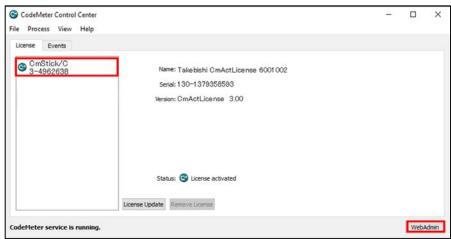

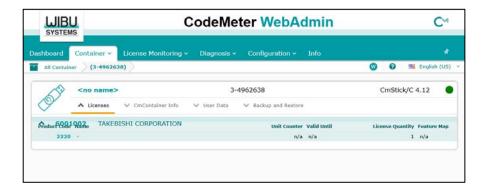

(2) Click "License Monitoring" on "CodeMeter WebAdmin" and confirm that "6001002-2220" license is available.

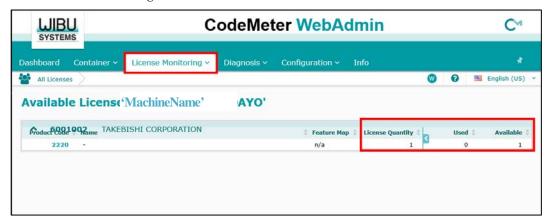

(3) Move the cursor to the setting and click "Server" > "Server Access".

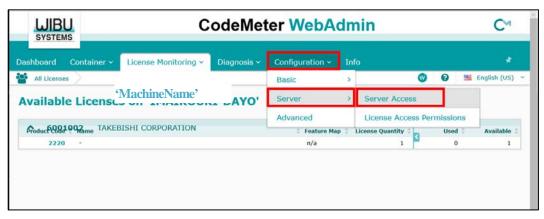

(4) "Server Access" screen appears. Check "Enable" for "Network Server" and click "Apply".

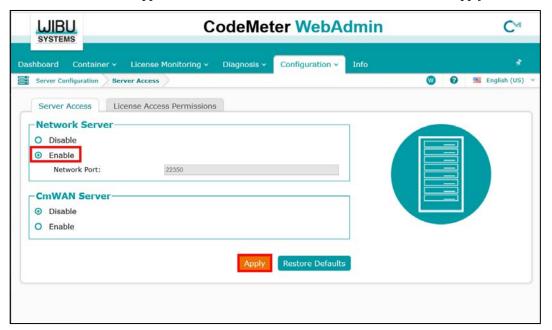

(5) Click "License Access Permission", then click "Basic" in "Mode" and "Add" in "Basic Mode Configuration".

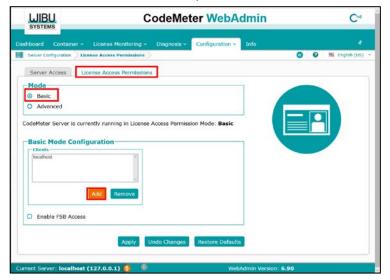

(6) Input the IP address assigned to the guest OS.

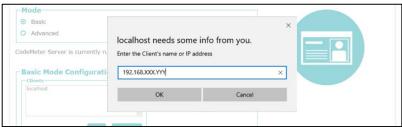

(7) Confirm that the IP address of the guest OS entered in "Client" of "Basic Mode Configuration" has been added, and click "Apply". (This procedure adds a PC that can access the license with the hardware key.)

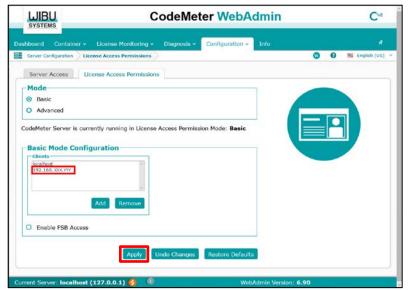

#### **Important**

Be sure to set the license access permission. (Guest OS IP specification)

Otherwise, the license assigned to the hardware key may be used from an unintended PC on the network.

#### 3.14.4 License activation on the Guest OS

On the guest OS, open the DeviceXPlorer and check the license.

If the serial number is registered correctly, the host OS key is activated and the key information is displayed. If the status is OK (KEY), the license is activated correctly.

If the key information shows "License key required", the key on the host OS is not activated correctly. In this case, check the environment again.

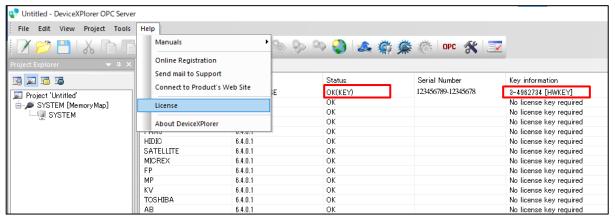

## 3.15 Using the Hardware Key

This section describes the procedure to use hardware key with DeviceXPlorer.

- (1) Insert the hardware key into USB port of PC where DeviceXPlorer is installed.
  \*The Hardware Key must be inserted to PC while DeviceXPlorer is operating.
- (2) If the key information is on the license screen and the status is "OK(KEY)", the key is activated correctly.

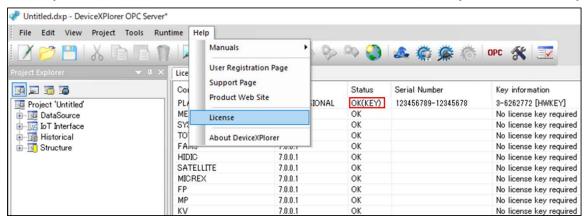

## 3.16 Using the Hardware Key in the Virtual Environment

This section describes the procedure to use a hardware key with the DeviceXPlorer in a virtual environment of a guest OS.

If the virtual environment allows the guest OS to authenticate the USB device (hardware key) of the host OS, then there is no problem. However, depending on the virtual environment, the guest OS may not be able to authenticate the USB device (hardware key) of the host OS.

In such a virtual environment, please follow the procedure below to use the hardware Key in the DeviceXPlorer of the guest OS, which is activated by the host OS.

- "3.14.1 Set up CodeMeter Runtime on Host OS"
- "3.14.2 License activation on the host OS"
- "3.14.3 License server activation on the host OS"
- "3.14.4 License activation on the Guest OS"

# 3.17 Library Information

By selecting "Library Information" from the pop-up menu on the list displayed in the license, you can check the library information used by each component.

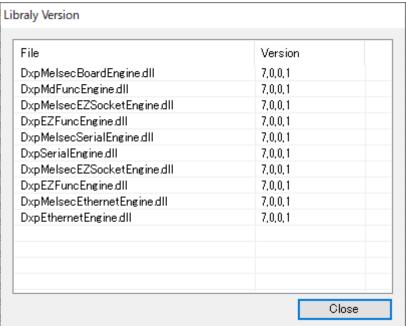

## 4 Edition

#### 4.1 The Differences between each Editions

| Edition      | Professional Functions* | Accessible models | Water Supply Standard Platform |
|--------------|-------------------------|-------------------|--------------------------------|
| Professional | Supported               | All models        | Not Supported                  |
| Multi        | Not Supported           | All models        | Not Supported                  |
| Single       | Not Supported           | 1 model           | Not Supported                  |
| Wataer CPS   | Supported               | All models        | Supported                      |

<sup>\*</sup>Professional functions include MQTT (publish), HTTP client, OPC UA Historical Access, and OPC UA Alarm&Condition functions.

### 4.2 Communication Suite that can be Selected for Single Edition

Single Edition allows you to select one suite from all installed suites (excluding Water CPS Application I/F) when starting DeviceXPlorer and apply the license for the selected suite.

## 4.2.1 Selecting the Communication Suite

The procedure for selecting the communication suite in the single edition is shown below.

(1) After activate license for single Edition, if no communication suite is selected, the following dialog will be displayed. Please select the suite.

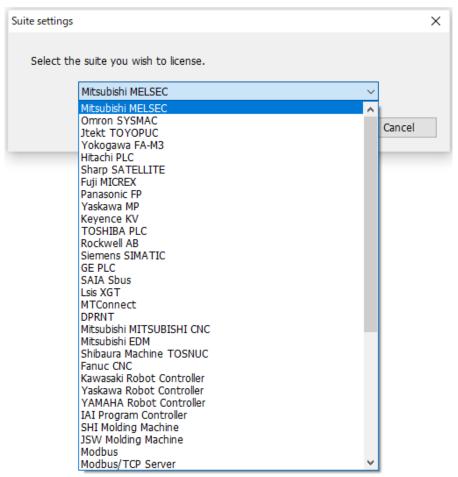

#### (2) Click "Yes"

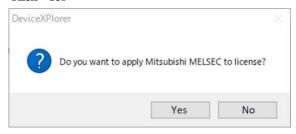

### 4.2.2 Changing the Communication Suite from license menu.

The procedure for selecting the communication suite in the single edition from license menu is shown below.

(1) Select "License" of "Help" menu.

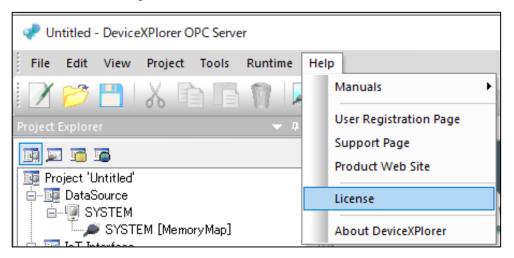

(2) Move the cursor to the component to be changed, and right-click and click "Select Suite

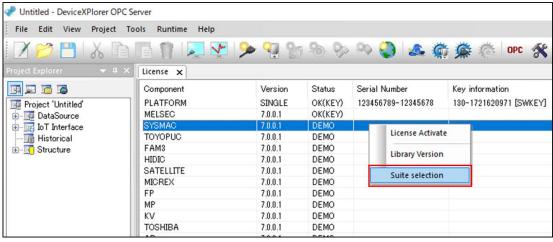

(3) Click "Yes".

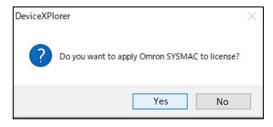

#### 4.3 Demo edition

If install DeviceXPlorer as demo edition, input a hyphen symbol "." in Serial Number when installing. There is not the functional limit in demo edition. But demo edition runs for only three hour.

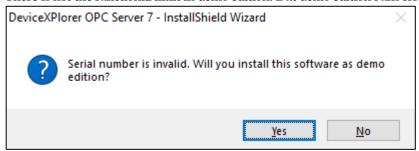

#### 5 Notes

### 5.1 Notes at 64-bit application

### 5.1.1 Notes on using the OPC Classic (OPC DA/OPC AE) server function

When the 64-bit DeviceXPlorer is used, to enumerate some OPC Server's from a 64-bit OPC Client application, it is necessary to enumerate using OpcEnum of the 64-bit application.

If OpcEnum registered as a service is "C:\text{\text{\$\text{\$\text{\$\text{W}\$indows}\$\text{\$\text{\$\tex{\$\text{\$\text{\$\text{\$\text{\$\text{\$\text{\$\text{\$\text{\$\text{\$\text{\$\text{\$\text{\$\texit{\$\text{\$\text{\$\text{\$\text{\$\text{\$\texitt{\$\text{\$\texitex{\$\texitt{\$\text{\$\text{\$\text{\$\text{\$\

Please execute "Reg\_OPCEnum32to64.Bat" in installation path as "Run as administrator".

#### 5.1.2 Unsupported connections in 64-bit application

Some communication models are not supported in the 64-bit application.

- MELSEC EZSocket / GOT connection
- SYSMAC FinsGateway / SysmacGateway / CX-Compolet connection
- TOYOPUC CPU port connection
- FANUC FOCAS connection
- Mitsubishi CNC EZSocketNc connection

# 5.2 Note at connecting with GENESIS 64 / MC Works64 via OPC DA interface

When connecting using the OPC DA interface from an application that starts as a service such as GENESIS64 / MC Works64, it is necessary to set the DCOM settings appropriately in advance. A setting example is shown below.

- (1) [Start DCOM Configuration Utility]
  From the Start menu, select "Run" and enter "DCOMCNFG.EXE" to launch the DCOM configuration utility.
- (2) [Specific Properties (General)]
  Right mouse click on "DeviceXPlorer OPC Server 7" from "DCOM Config" under "My Computer", and select
  Properties from the pop-up menu.

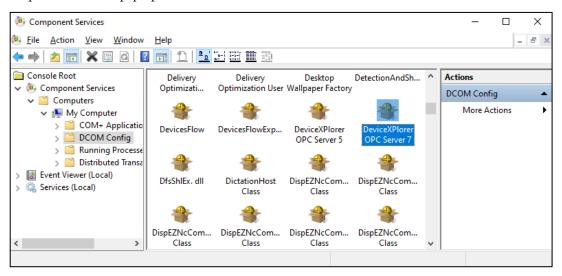

(3) [Specific Properties (ID/Identity)]
Select the "ID" tab, and specify "The interactive user" and apply setting.

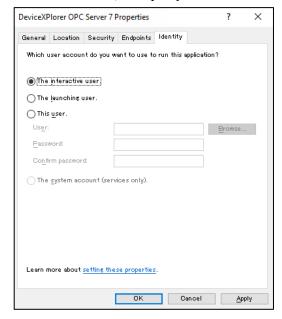

#### (4) Restart the PC

By restarting the PC, the application started as a service will be able to connect to DeviceXPlorer OPC Server via the OPC DA interface.

# **DeviceXPlorer OPCServer**

User's Guide Setup Edition

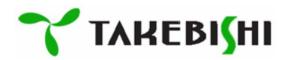